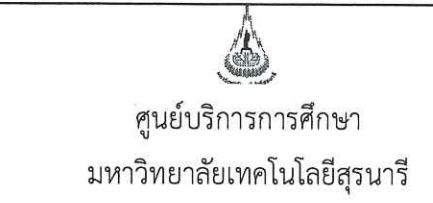

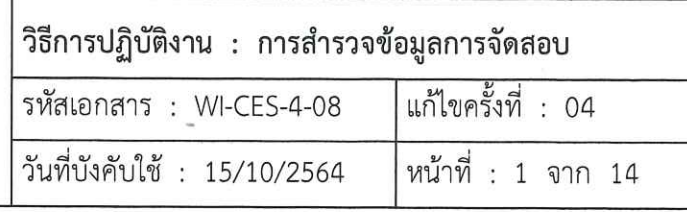

# วิธีการปฏิบัติงาน

# (WORK INSTRUCTION)

- ชื่อเอกสาร : การสำรวจข้อมูลการจัดสอบ
- รหัสเอกสาร **WI-CES-4-08**  $\ddot{\cdot}$
- แก้ไขครั้งที่ 04  $\begin{matrix} 0 \\ 0 \end{matrix}$
- วันที่บังคับใช้ 15/10/2564  $\ddot{\phantom{a}}$

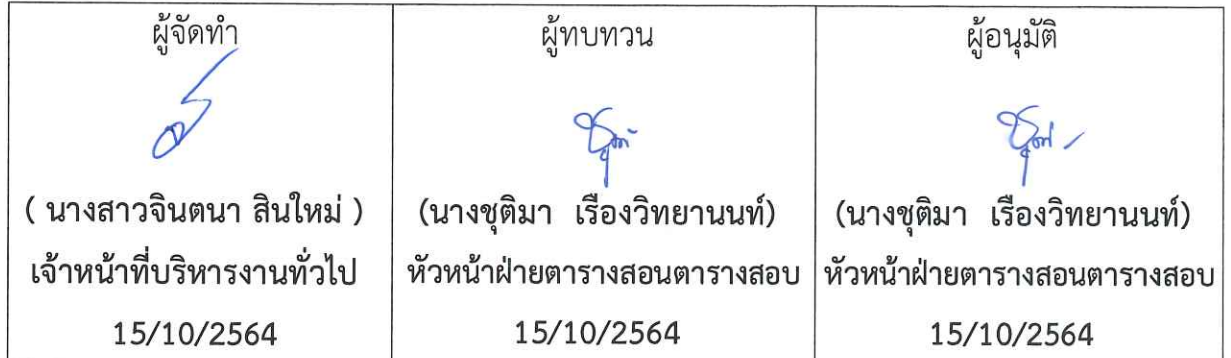

DOCUMENT CONTROL ISO-CES

หน้า 1

filename : WI-CES-4-08.docx

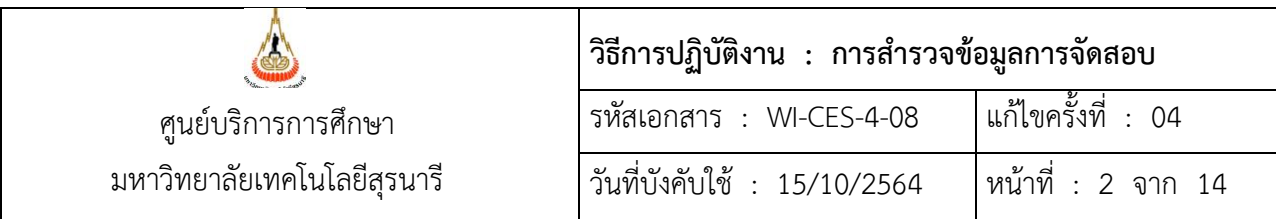

#### **1. วัตถุประสงค์**

- 1. เพื่ออธิบายขั้นตอนการปฏิบัติงานในการสำรวจข้อมูลการจัดสอบ
- 2. เพื่อเป็นแนวปฏิบัติหรือข้ออ้างอิงในการสำรวจข้อมูลการจัดสอบ

#### **2. วิธีการปฏิบัติงาน**

1. การจัดทำแบบยืนยันการจัดสอบกลางภาค

ดำเนินการสำรวจข้อมูลการจัดสอบกลางภาคภายหลังหมดกำหนดการเพิ่มรายวิชา (10 วันแรกของภาค การศึกษา) โดยจัดทำบันทึกสำรวจความต้องการจัดสอบไปยังสำนักวิชา แนบแบบยืนยันการจัดสอบแยกตาม ิสาขาวิชา ข้อมูลรายวิชาที่ไม่เป็นไปตามเกณฑ์การจัดสอบในตาราง (จำนวนนศ.ลงทะเบียนต่ำกว่า 15 คน) แนว ปฏิบัติการจัดสอบนอกตาราง และแบบฟอร์มแจ้งรายวิชาที่จัดสอบนอกตาราง

<u>หมายเหตุ</u> การจัดสอบประจำภาคทำบันทึกสำรวจข้อมูลการจัดสอบไปยังสำนักวิชา แนบแนวปฏิบัติการจัดสอบ นอกตาราง และแบบฟอร์มแจ้งรายวิชาที่จัดสอบนอกตาราง

1.1 นำข้อมูลตารางสอบจากฐานข้อมูลระบบทะเบียนและประเมินผล โดยเข้าเว็บระบบบริการการศึกษา VN-Caller เลือกระบบประมวลผลการศึกษา --> เมนูรายงานอื่นๆ --> ข้อ 14 ตารางข้อมูล --> ตารางข้อมูล S07 : ตารางสอบกลางภาค / ปลายภาค + ผู้สอนคนที่ 1 หรือไม่ซ้ำ

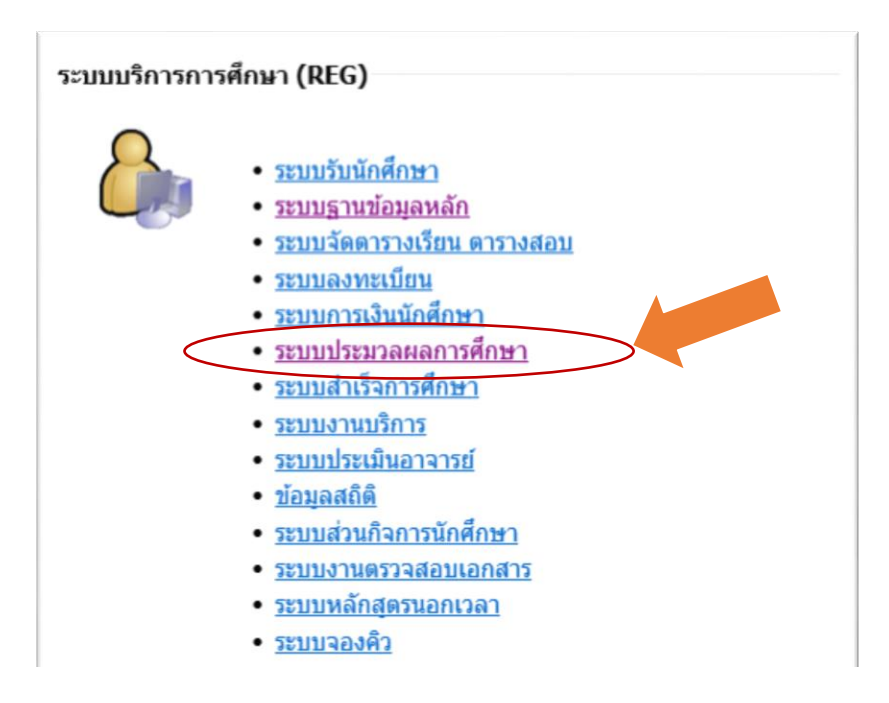

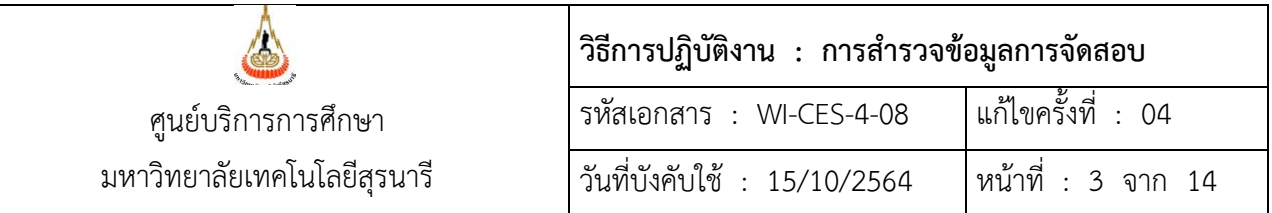

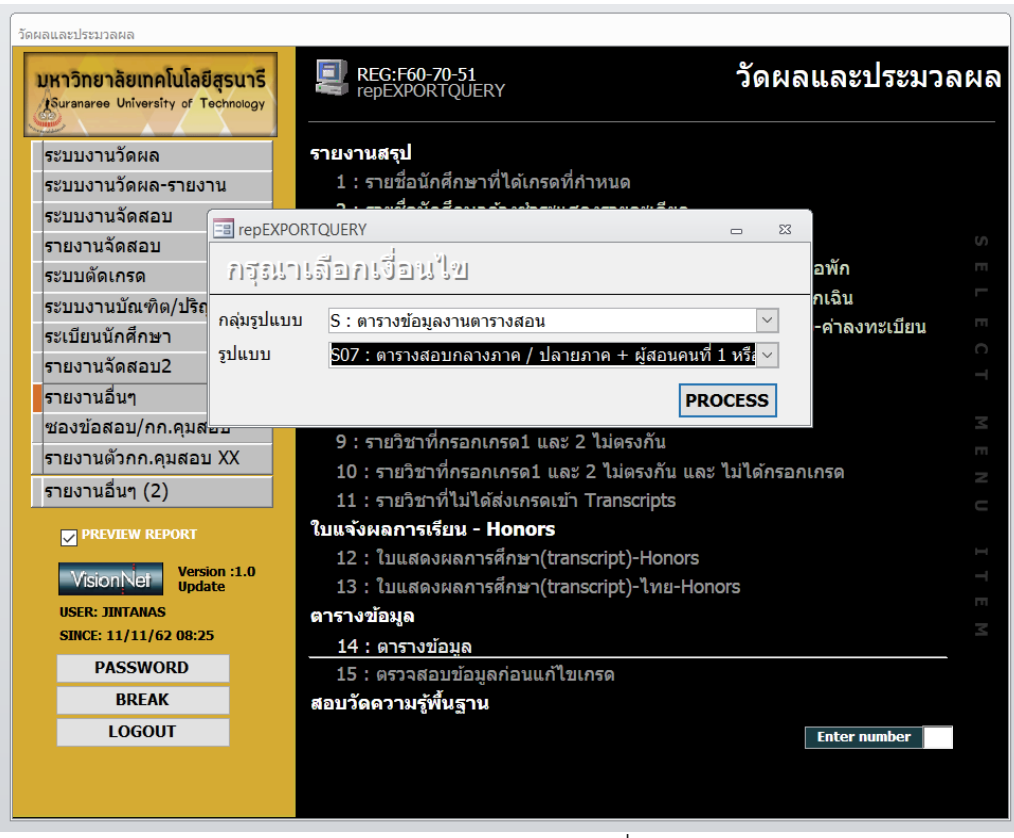

ระบุปีการศึกษา ภาคเรียน และเลือกประเภทการสอบ ซึ่งประเภทการสอบจะมี 2 ชนิด คือ M (กลางภาค)

#### และ F (ประจำภาค)

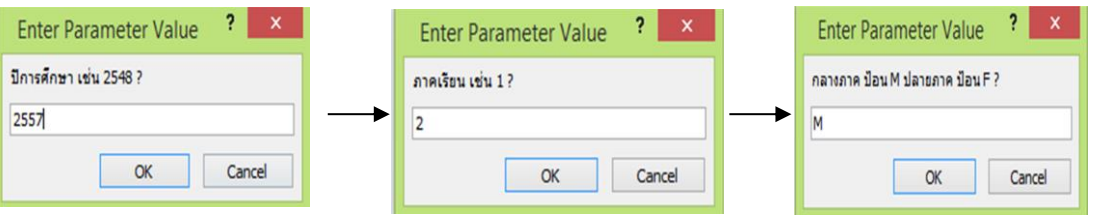

# ข้อมูลที่ได้ประกอบด้วย

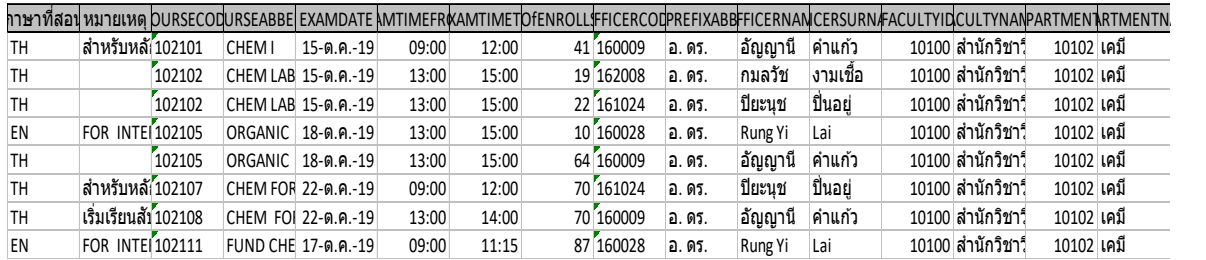

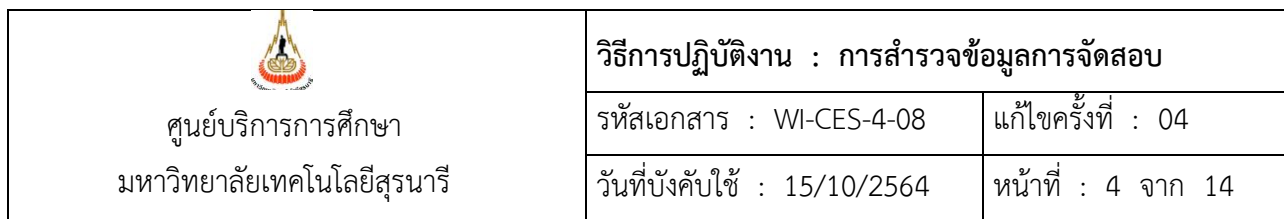

ภาษาที่สอน|หมายเหตุ|รหัสวิชา|ชื่อย่อEng|วันสอบ|เวลาสอบเริ่มต้น|เวลาสอบสิ้นสุด|จำนวนผู้ลงทะเบียน| รหัสพนักงาน|คำนำหน้า|ชื่อผู้สอน|สกุลผู้สอน|รหัสสำนักวิชา|ชื่อสำนักวิชา|รหัสสาขา|ชื่อสาขา

1.2 น าข้อมูลที่ได้ไปจัดท ารายงานแบบยืนยันการจัดสอบกลางภาคในโปรแกรมACCESS(**การจัดสอบ2003)** เตรียมข้อมูลให้ตรงตามรูปแบบของตารางข้อมูล(**T\_ตารางสอบ + ผู้สอนคนที่ 1)** ก่อนพิมพ์รายงานแบบยืนยันการ จัดสอบ (**R\_แบบยืนยันการจัดสอบ\_ระบุสาขา\_up**) ให้แก้ไขประเภทการสอบ ปีการศึกษา ภาคการศึกษา วันที่ ส่งคืนแบบยืนยันการจัดสอบ แบบแจ้งรายวิชาที่จัดสอบนอกตาราง และวันสุดท้ายของการแจ้งรายละเอียดการจัดสอบ

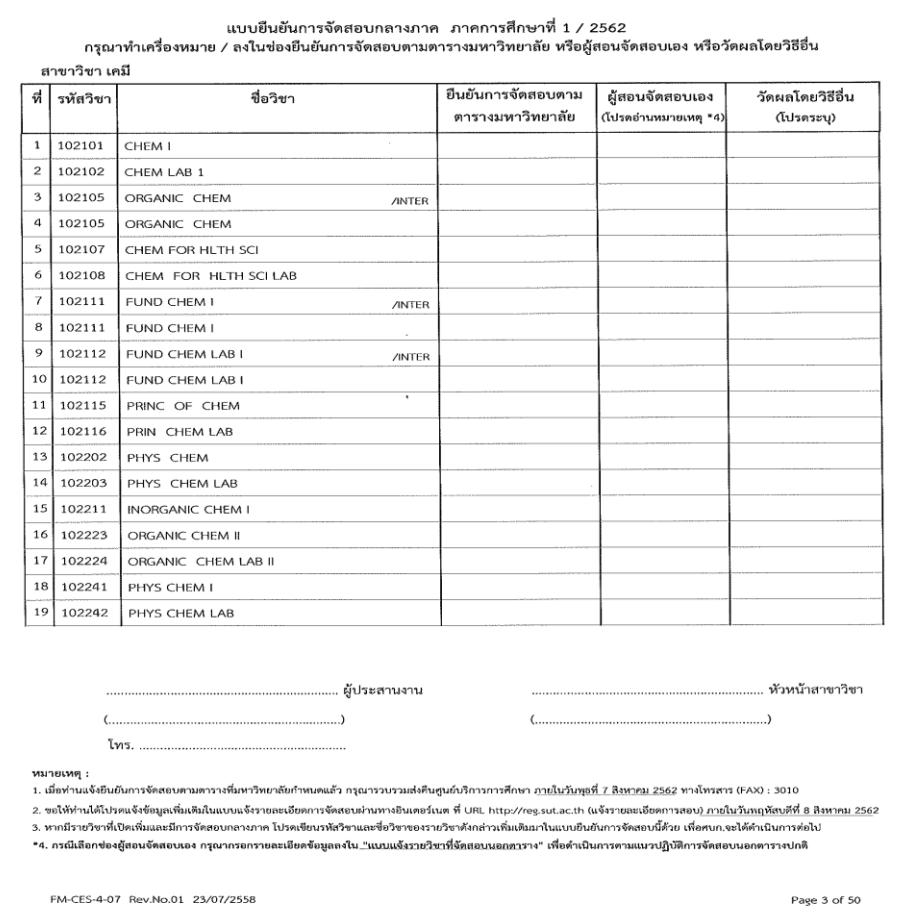

#### **ตัวอย่าง แบบยืนยันการจัดสอบ**

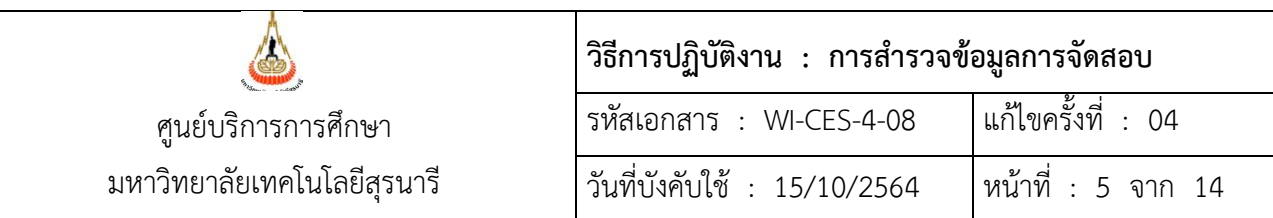

# **ตัวอย่าง** แบบแจ้งรายวิชาที่จัดสอบนอกตาราง

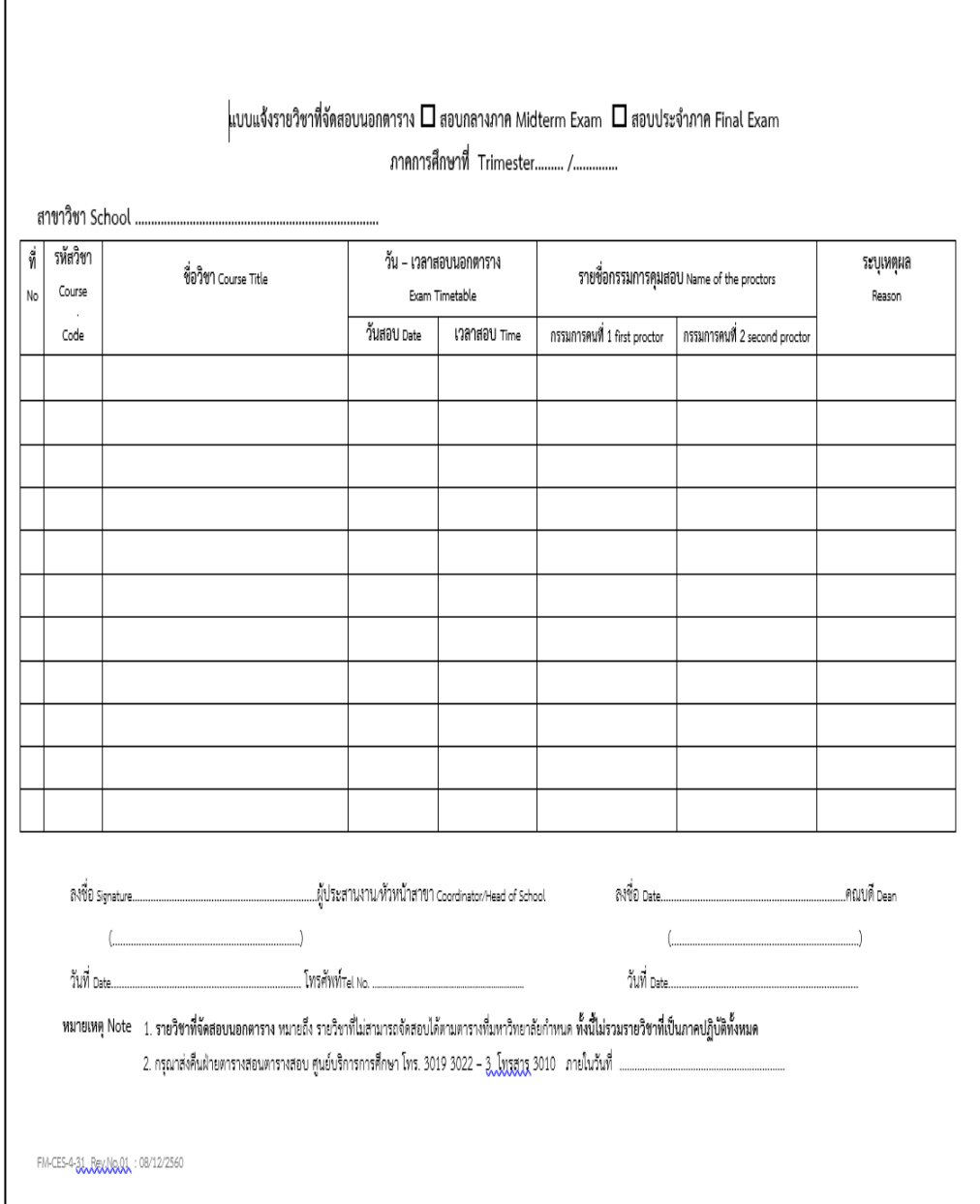

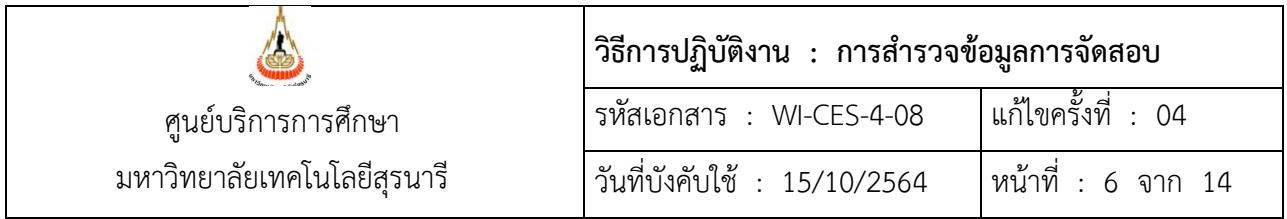

2. การแจ้งรายละเอียดการจัดสอบผ่านเว็บระบบทะเบียนและประเมินผล [http](http://reg.sut.ac.th/)://reg.sut.ac.th

#### **ส่วนประกอบของแบบแจ้งรายละเอียดการจัดสอบ**

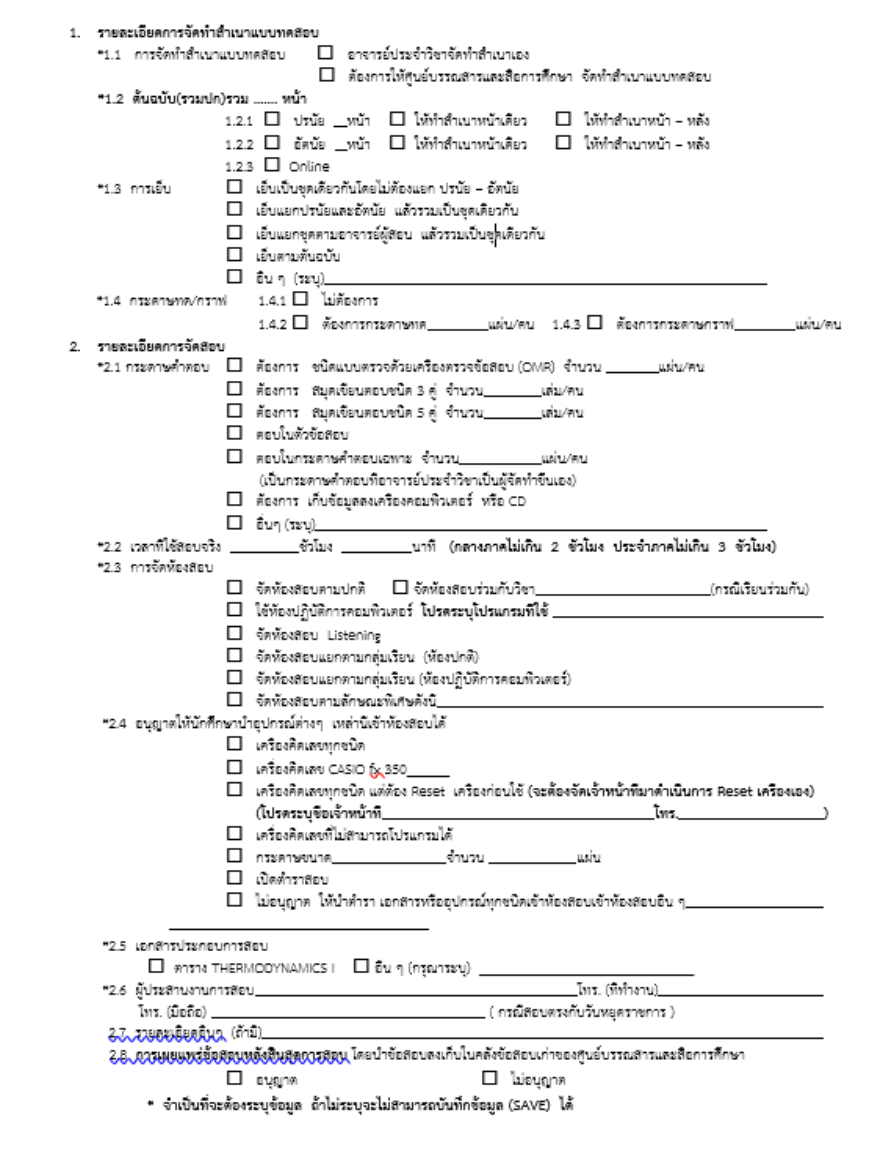

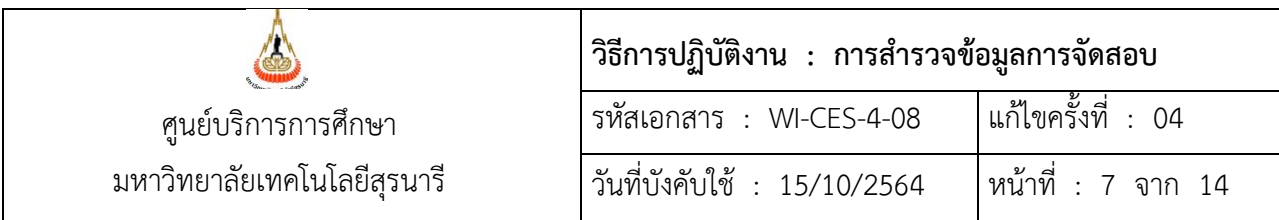

2.1 กำหนดสิทธิ์ผู้รับผิดชอบกรอกแบบแจ้งรายละเอียดการจัดสอบ ที่ระบบบริการการศึกษา VN-Caller เลือกระบบฐานข้อมูลหลัก --> เมนูระเบียนอาจารย์-เจ้าหน้าที่ --> ข้อ 1 บันทึกข้อมูลบุคลากร ช่องภาระงาน ให้ เลือก R : บันทึกแบบแจ้งรายละเอียดการสอบ

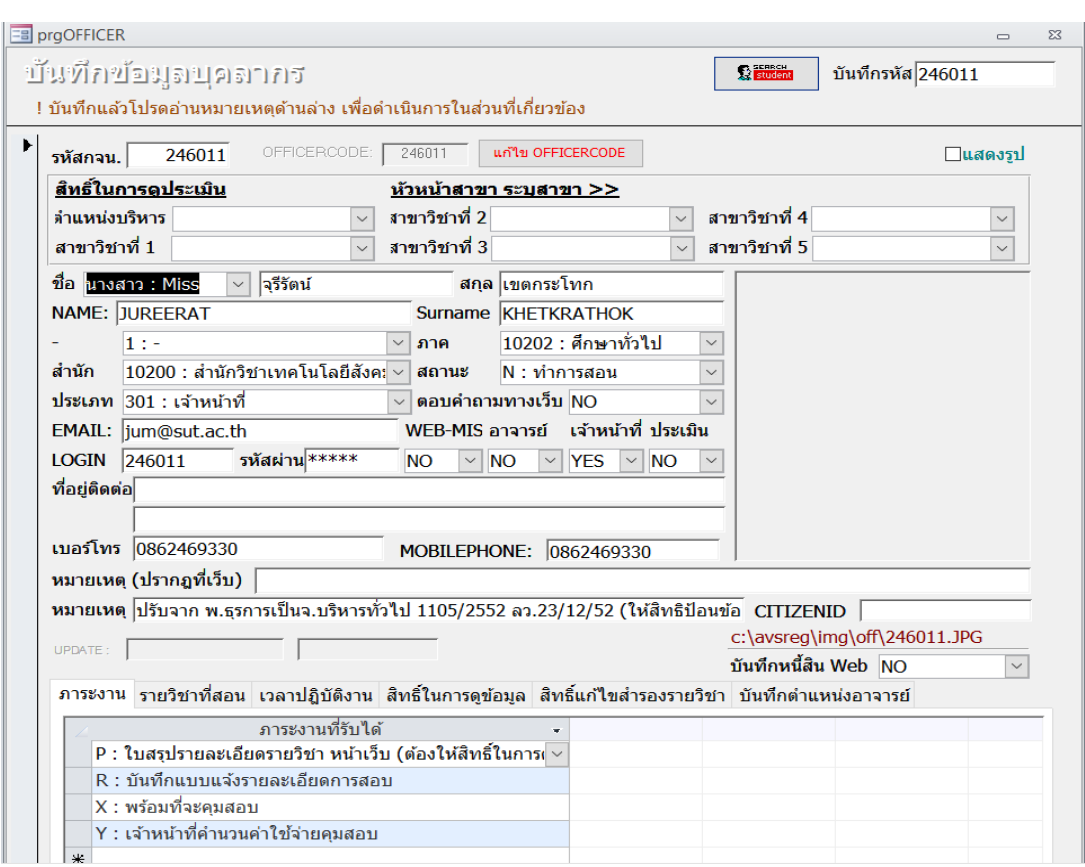

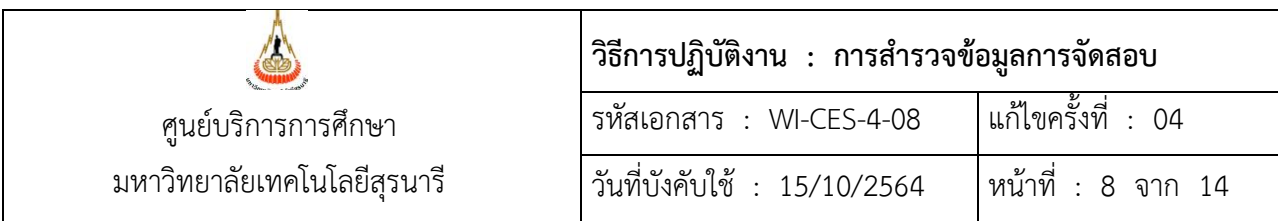

2.2 เปิดระบบการบันทึกแบบแจ้งรายละเอียดการสอบ เข้าระบบบริการการศึกษา VN-Caller เลือก ระบบประมวลผลการศึกษา --> เมนูระบบงานจัดสอบ --> ข้อ 4 รายชื่อกรรมการคุมสอบที่ส่งจากหน่วยงานและ การออกรายงาน ในส่วนของรายการสำหรับการออกคำสั่ง/เนื้อหา ปรับปีการศึกษา ภาคการศึกษา และเลือก Y (เปิด) หรือ N (ปิด) เมนูบันทึกแบบแจ้งรายละเอียด

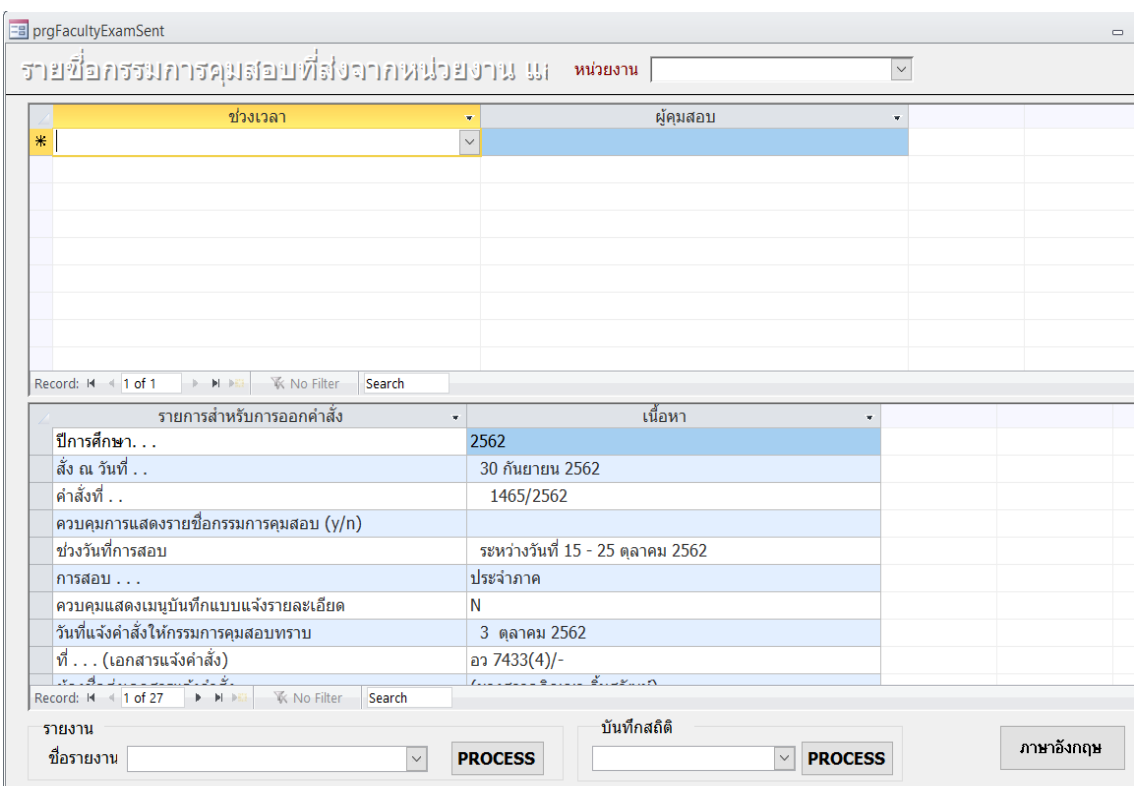

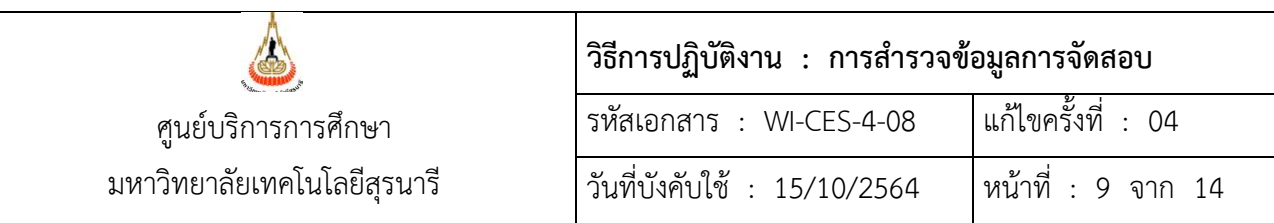

2.3 ตั้งค่าหน้าเว็บระบบทะเบียนและประเมินผลเพื่อแสดงประเภทการสอบ เข้าระบบบริการการศึกษา VN-Caller เลือกระบบประมวลผลการศึกษา --> เมนูระบบงานจัดสอบ --> ข้อ 15 เลือก M : สอบกลางภาค หรือ  $F:$  สอบประจำภาค

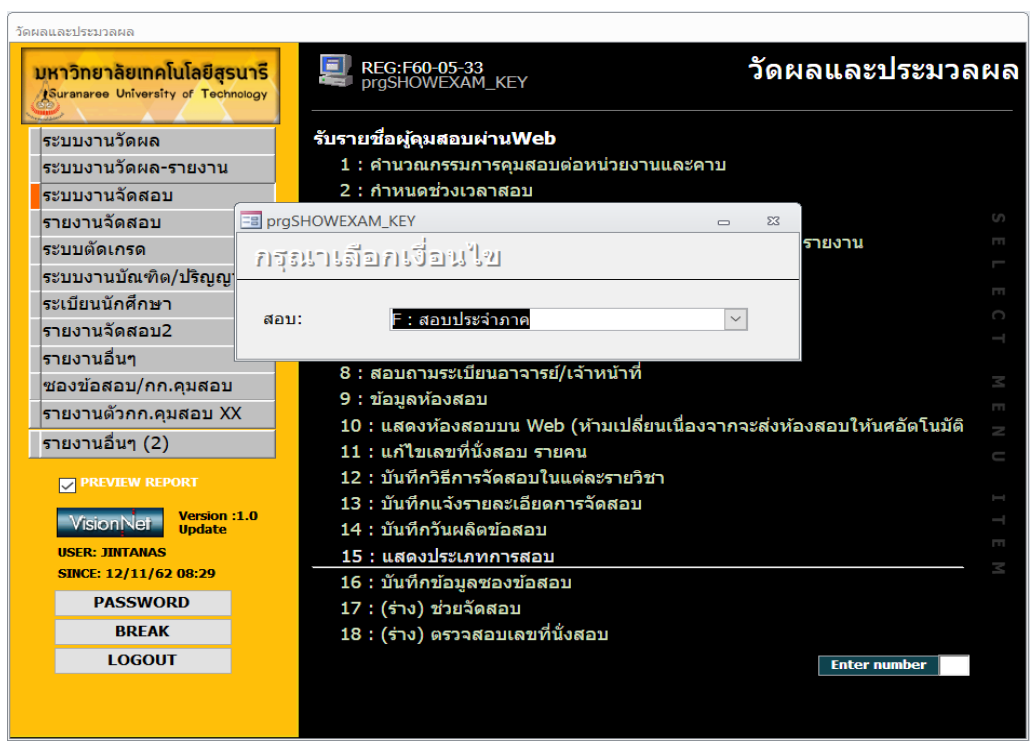

- 2.4 การกำหนดวิธีการจัดสอบมี 3 แบบ ดังนี้
	- 1:สอบปกติ ใช้ในกรณีจัดสอบในวันและเวลาเดียวกัน ข้อสอบ 1 ชุด
	- 2:ตามอาจารย์ผู้สอน ใช้ในกรณีจัดสอบในวันและเวลาเดียวกัน มีข้อสอบมากกว่า 1 ชุด เช่นรายวิชา ที่มีข้อสอบสำหรับนักศึกษาหลักสูตรนานาชาติ และวิชา SPORT ข้อสอบแยกตามกลุ่มทักษะ
	- 3:ตามวันเวลา ใช้ในกรณีจัดสอบวันและเวลาต่างกัน เช่น วิชา ENGINEERING GRAPHICS II

เข้าระบบบริการการศึกษาVN-Callerเลือกระบบประมวลผลการศึกษา-->เมนูระบบงานจัดสอบ

--> ข้อ 12 บันทึกวิธีการจัดสอบในแต่ละรายวิชา

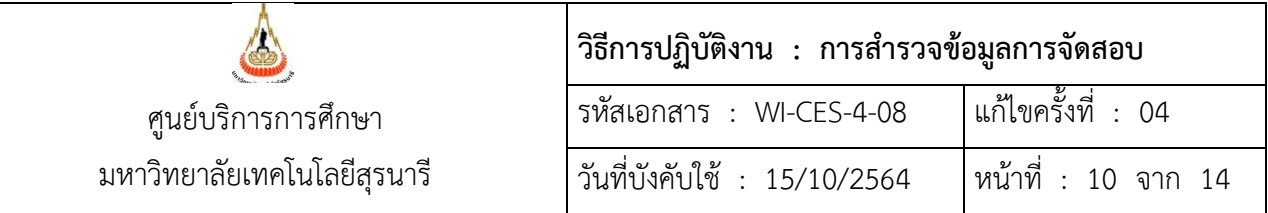

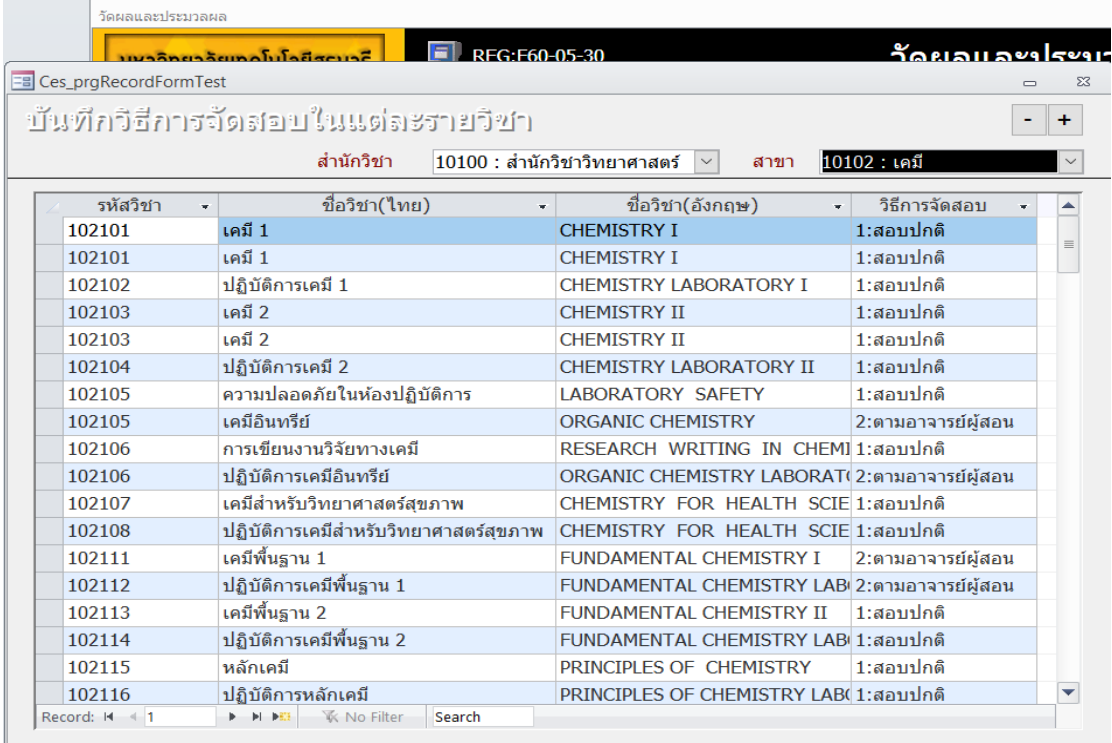

- 2.5 การบันทึกแบบแจ้งรายละเอียดการสอบผ่านเว็บระบบทะเบียนและประเมินผล
	- 1) เปิด Internet และไปที่ URL <u>http://reg.sut.ac.th</u> คลิกที่ปุ่มแจ้งรายละเอียดการสอบ

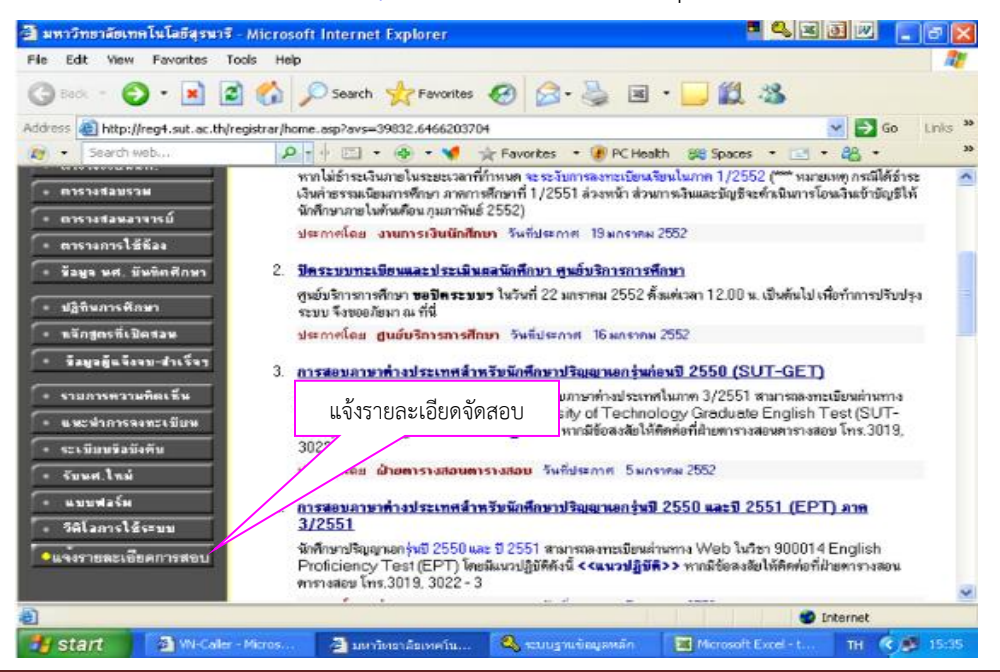

DOCUMENT CONTROL ISO-CES หน้า 10 filename : WI-CES-4-08.docx

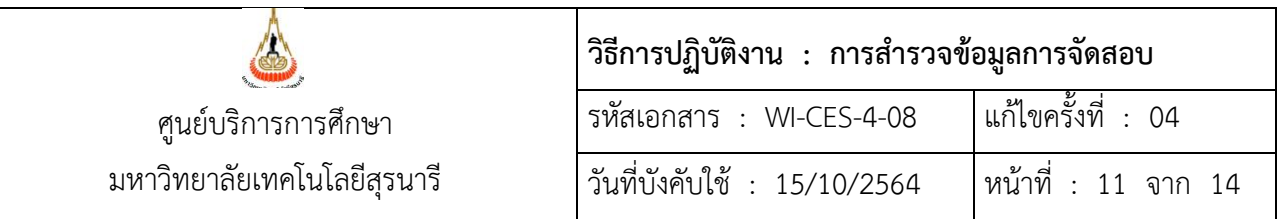

2) เข้าสู่หน้าจอให้ป้อนรหัสประจำตัว และรหัสผ่าน

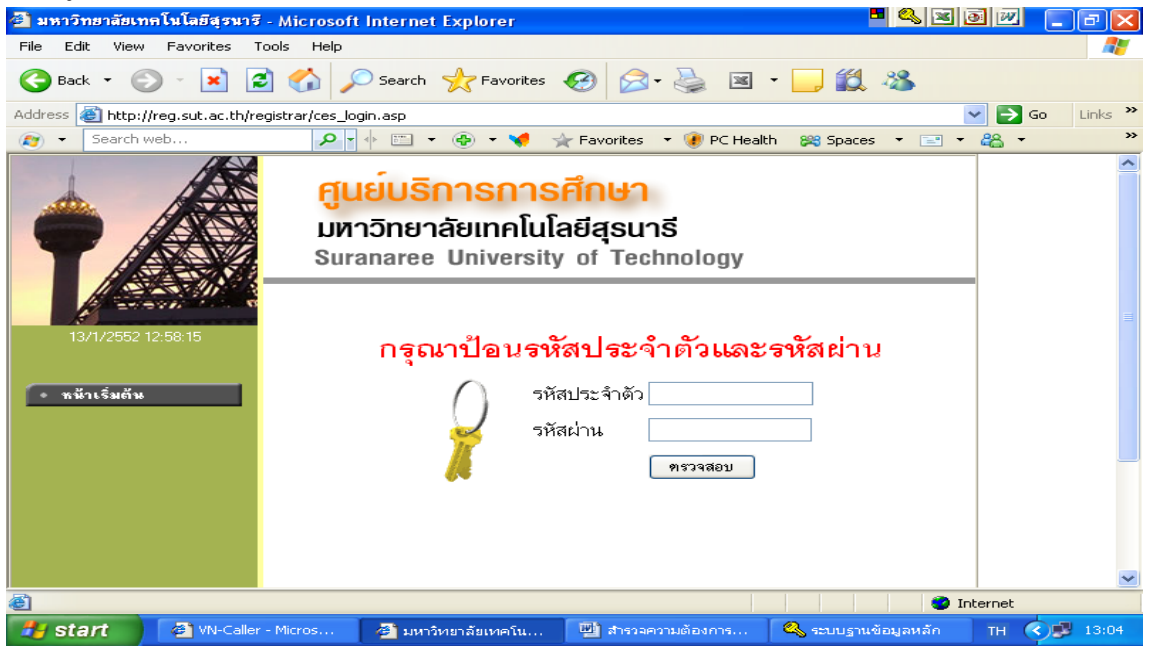

3) เข้าสู่หน้าจอบันทึกแบบแจ้งรายละเอียดการจัดสอบ จะปรากฏรายวิชา จากนั้นคลิก "เลือก" ที่ช่องวิธี เพื่อ เข้าไปกรอกข้อมูลรายละเอียดการจัดสอบ

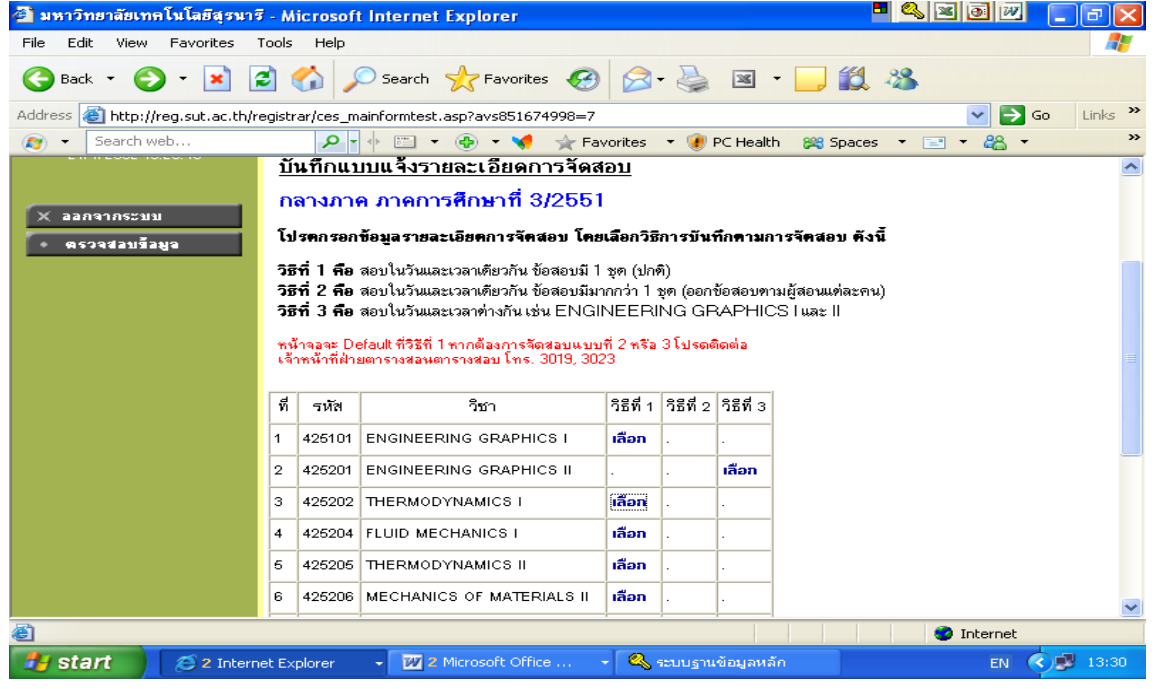

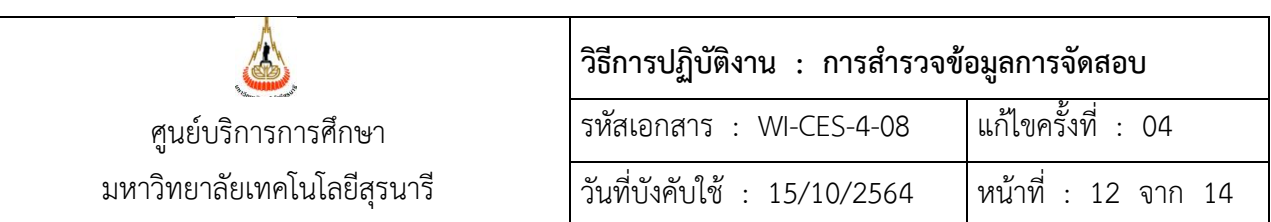

#### 4) วิธีการกรอกข้อมูล

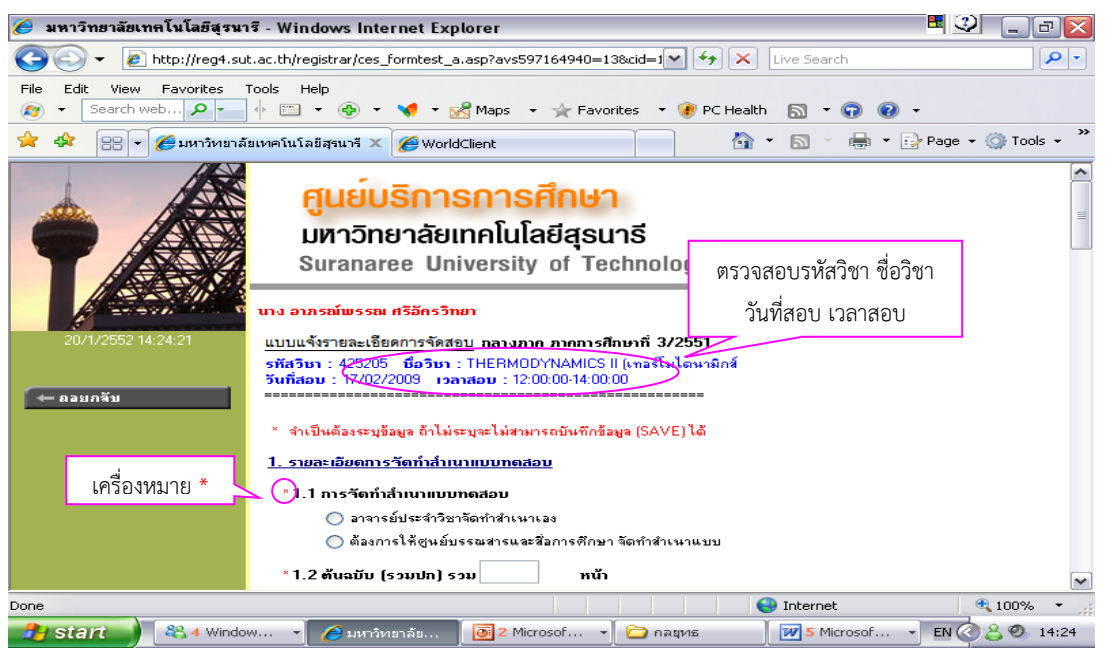

เมื่อเข้าสู่หน้าจอบันทึกข้อมูล ให้ตรวจสอบวันที่สอบ เวลาสอบ และกรอกข้อมูลให้ครบถ้วน โดยเฉพาะข้อที่มีเครื่องหมาย \* ด้านหน้าซึ่งเป็นข้อมูลที่มีความจำเป็นหากกรอกไม่ครบถ้วน จะไม่สามารถ บันทึกข้อมูลลงระบบได้

- 5) วิธีการบันทึกข้อมูล และยืนยันการส่ง
	- 5.1) เมื่อกรอกข้อมูลตามข้อ 4 ครบถ้วนแล้ว กดปุ่ม <mark>เข้นทึกข้อมูล ไ</mark> เพื่อเป็นการบันทึกข้อมูลลงระบบ
	- 5.2) บันทึกข้อมูลโดย **ไม่ยืนยันการคีย์** คือ เมื่อกรอกข้อมูลแล้ว ยังไม่ได้ตรวจสอบข้อมูลแต่ต้องการ SAVE ข้อมูลไว้ก่อน เพื่อสามารถแก้ไขข้อมูลได้
	- 5.3) บันทึกข้อมูลโดย **ยืนยันการคีย์ข้อมูล** คือ เมื่อกรอกข้อมูล ตรวจสอบความถูกต้องแล้วให้ยืนยัน การคีย์ข้อมูล ซึ่งเมื่อยืนยันแล้วจะไม่สามารถเปลี่ยนแปลงข้อมูลได้

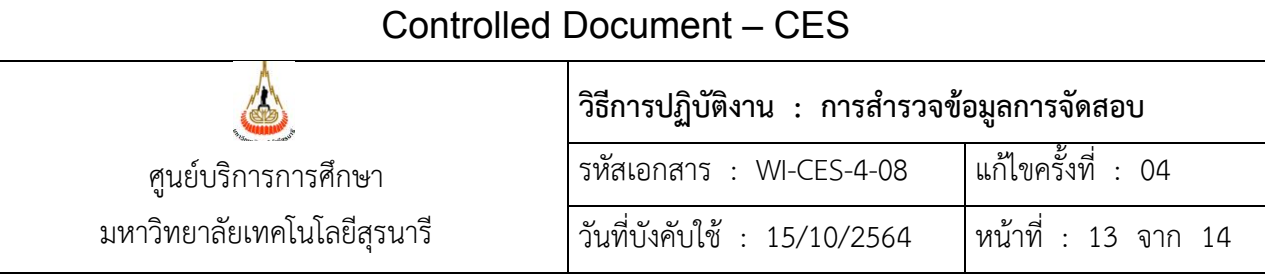

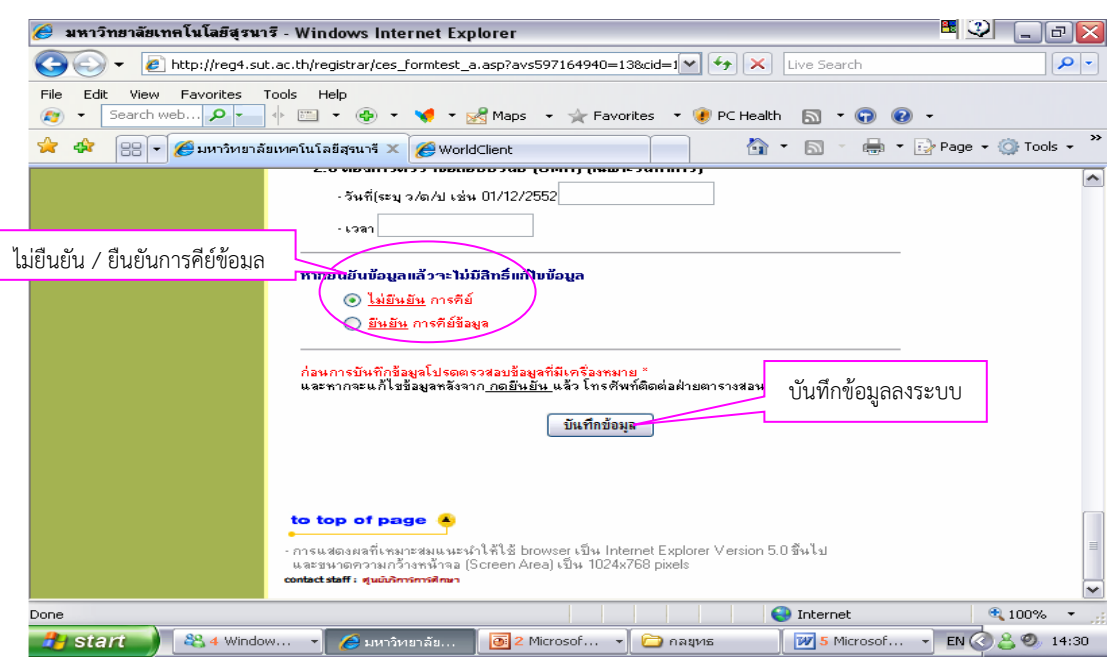

#### 6) การตรวจสอบข้อมูล

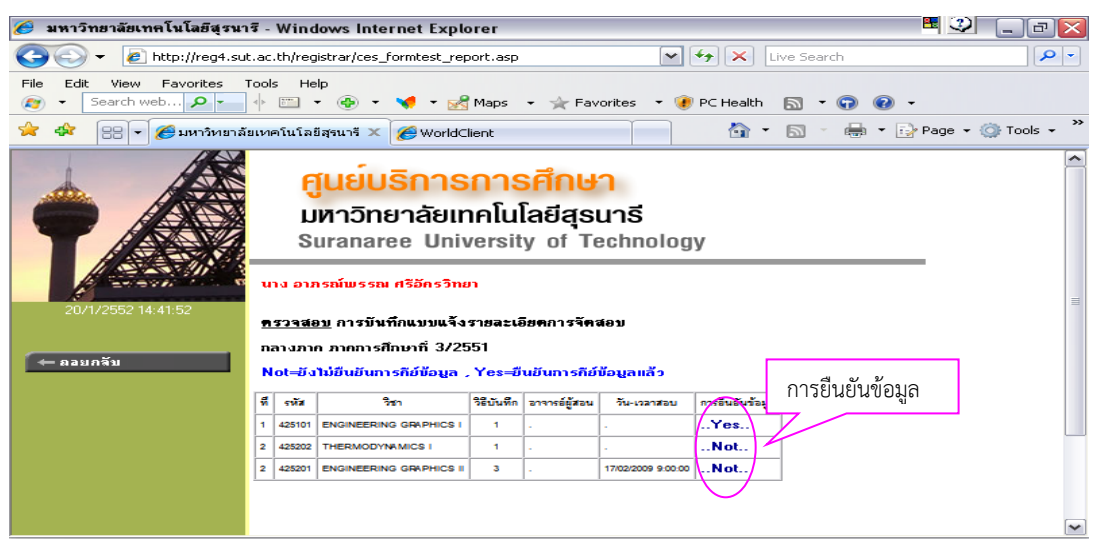

ในช่องการยืนยันข้อมูลมี 2 สถานะ คือ **Yes** หมายถึง รายวิชานี้ได้ยืนยันข้อมูลแล้ว ไม่สามารถแก้ไขข้อมูลได้ **Not** หมายถึง รายวิชานี้ยังไม่ยืนยัน สามารถแก้ไขข้อมูลได้

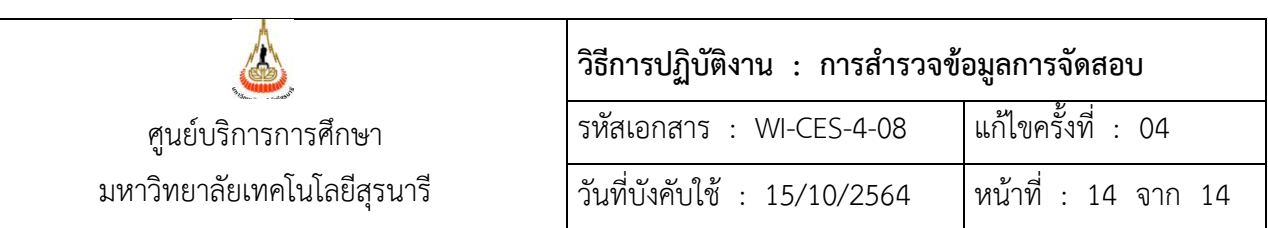

7) เมื่อตรวจสอบเรียบร้อยแล้วสามารถพิมพ์รายงานออกมาเพื่อใช้เป็นเอกสารอ้างอิง

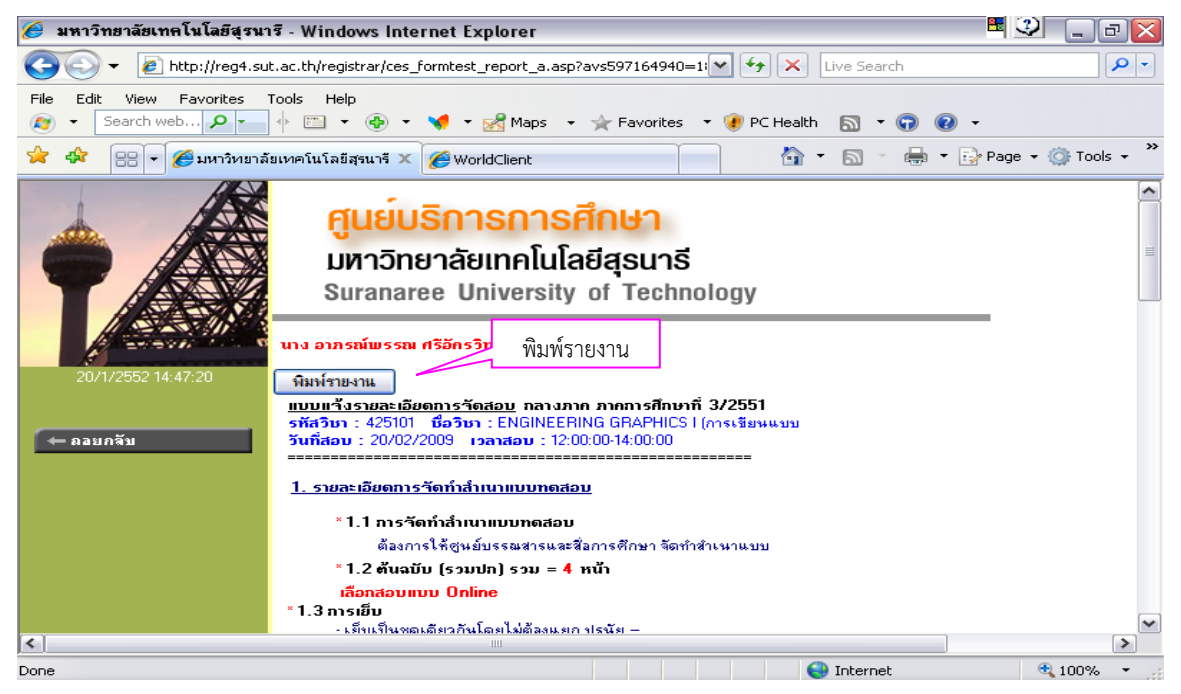

#### **3. ข้อควรระวัง**

1. ระบุ ปี/ภาคการศึกษา ประเภทการสอบให้ถูกต้อง

2. ตรวจสอบข้อมูลวิชาที่มีหลายเวอร์ชั่น รายวิชาที่มีนศ.หลักสูตรนานาชาติ รายวิชาสอบร่วม รายวิชาที่ไม่ เป็นไปตามเกณฑ์การจัดสอบตามตารางของมหาวิทยาลัย

#### **4. แบบสอบทานการปฏิบัติงาน (Check list)**

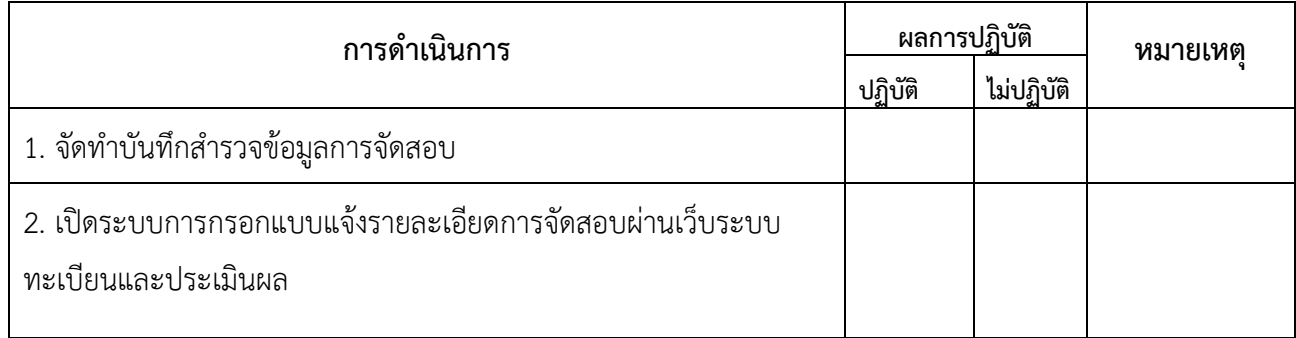

DOCUMENT CONTROL ISO-CES หน้า 14 filename : WI-CES-4-08.docx